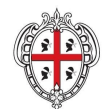

REGIONE AUTÒNOMA DE SARDIGNA REGIONE AUTONOMA DELLA SARDEGNA

REALIZZAZIONE DEL SISTEMA INFORMATIVO DEL SUAPE Titolo: SUAPE Configurazione di base per i SUAPE

# **REALIZZAZIONE DEL SISTEMA INFORMATIVO DEL SUAPE**

**Manuale utente**

**Configurazione di base SUAPE**

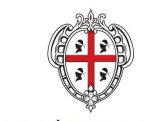

REALIZZAZIONE DEL SISTEMA INFORMATIVO DEL SUAPE Titolo: SUAPE Configurazione di base per i SUAPE

# Indice

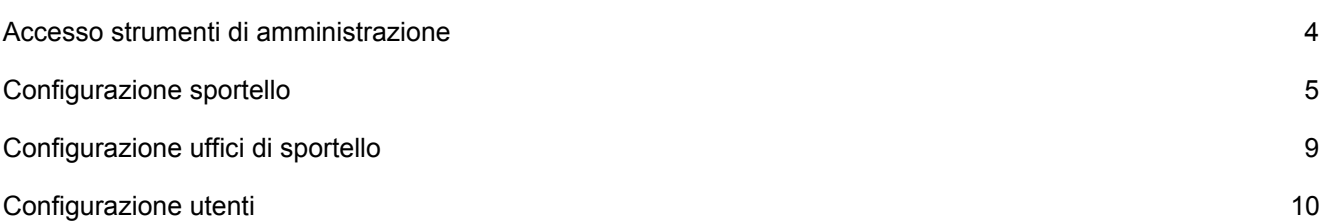

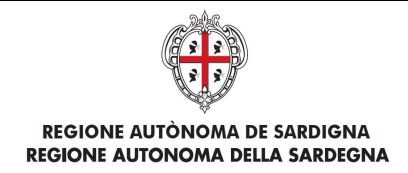

#### <span id="page-2-0"></span>Accesso strumenti di amministrazione

- 1. Accedere al portale **Sardegna Impresa,** sezione **Sportello unico** e selezionare la voce **Strumenti di amministrazione** a fondo pagina <https://servizi.sardegnasuap.it/suape-bdu-web/>
- 2. Accedere al sistema selezionando il metodo di accesso desiderato tra quelli disponibili (IDM, CNS/TNS, SPID).

*Per maggiori dettagli consultare il video <https://youtu.be/2CXMjk8hHa4> dal minuto 0:00 al minuto 1:10*

3. Una volta effettuato l'accesso, selezionare il ruolo **Amministratore Struttura SUAPE.**

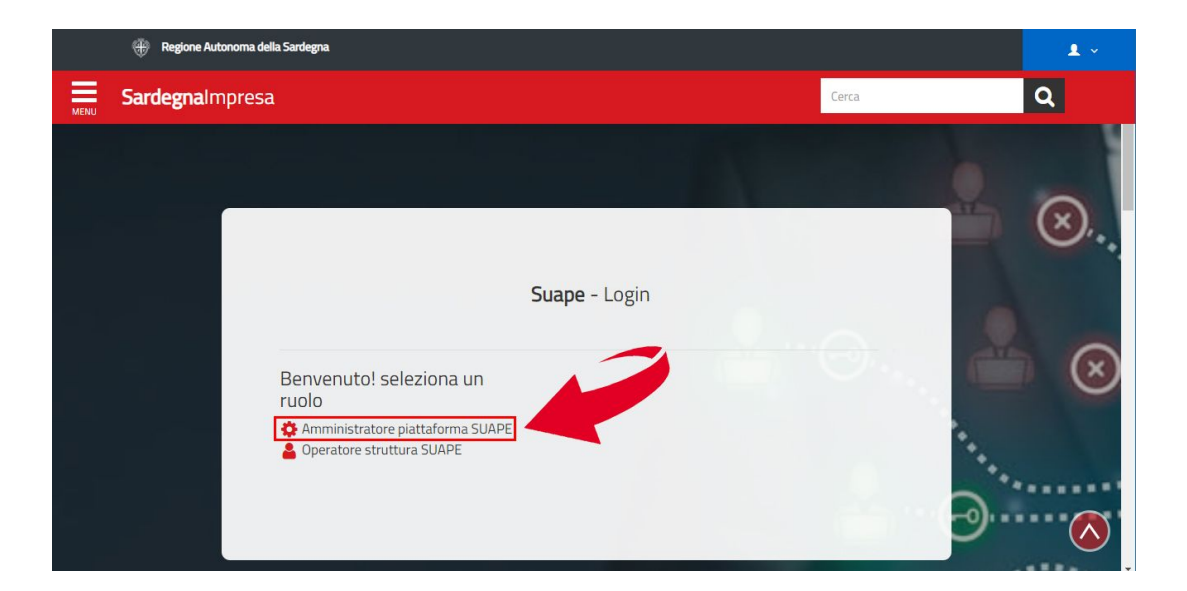

*N.B*. Se non si dispone del ruolo di amministratore struttura SUAPE,

contattare il numero dedicato **+39 0783 1856359** e fornire la scheda anagrafica con:

- Codice fiscale
- Indirizzo PEC
- Indirizzo Email
- Sportello

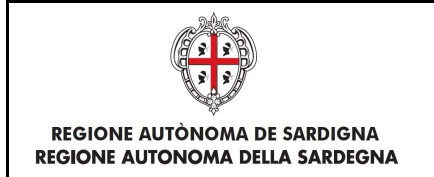

### <span id="page-3-0"></span>Configurazione sportello

- 1. Espandere la sezione **Gestione Entità base** dal menu laterale.
- 2. Selezionare la voce **Gestione Sportelli**.
- 3. Per **modificare** uno sportello selezionare l'icona **configuration**

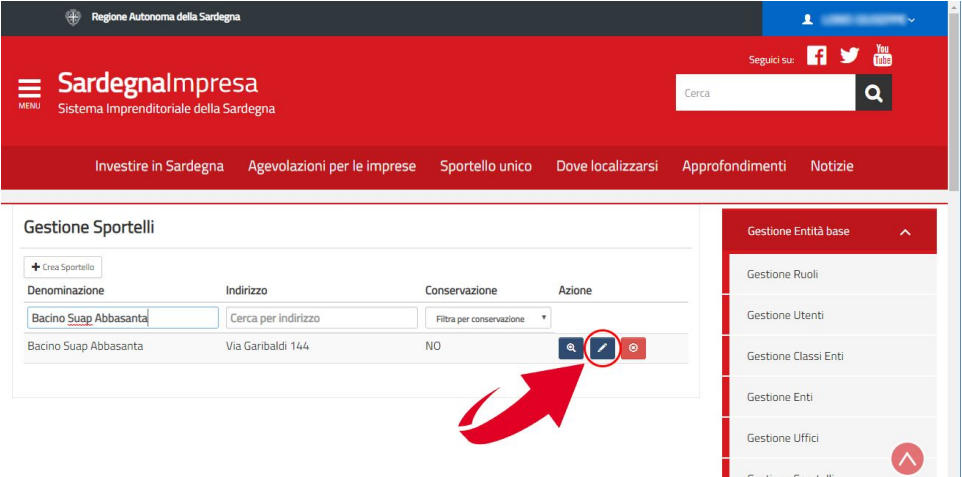

4. **Verificare** ed eventualmente modificare le **Informazioni generali** (Denominazione, Indirizzo, CAP, etc...).

*N.B*. Compilare tutti i **campi obbligatori** contrassegnati con l'asterisco (**\***).

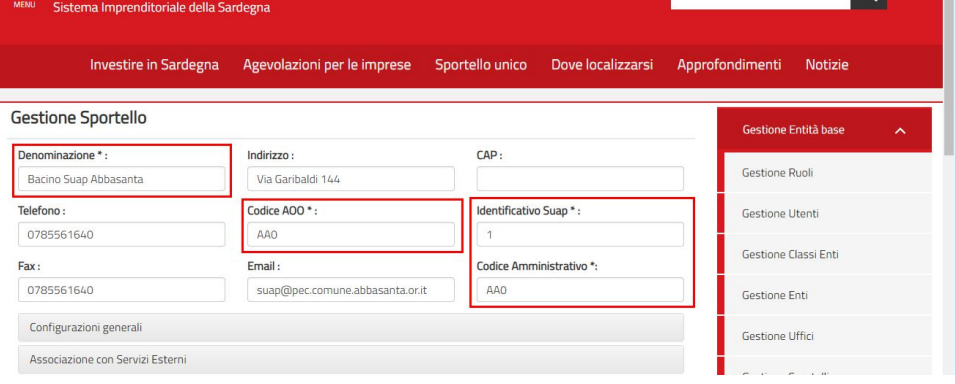

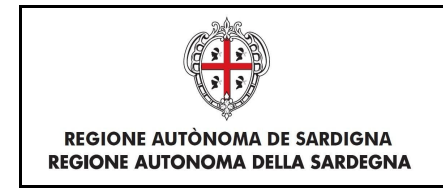

5. Espandere la sezione **Configurazioni generali** cliccando sulla barra grigia.

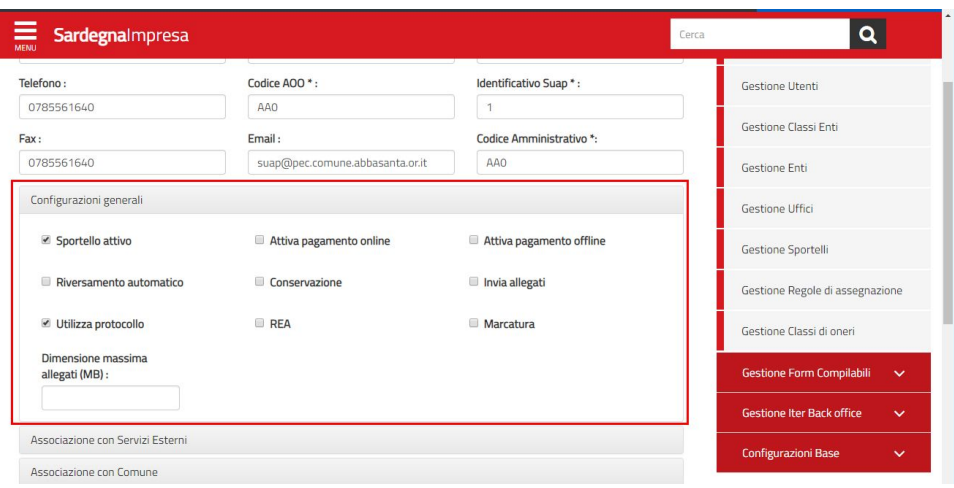

**Sportello attivo**: abilita lo sportello alla ricezione delle pratiche.

**Attiva pagamento online**: permetterà allo sportello la modalità di pagamento online all'interno della piattaforma. Funzionalità non ancora disponibile (sistema di pagamenti regionale).

**Attiva pagamento offline**: permetterà allo sportello la modalità di pagamento offline all'interno della piattaforma. Funzionalità non ancora disponibile (sistema di pagamenti regionale).

**Riversamento automatico**: attiva la funzionalità di riversamento dei pagamenti direttamente ai destinatari finali. Funzionalità disponibile solo per gli sportelli con modalità di pagamento online attivata.

**Conservazione**: attiva l'invio in conservazione sostitutiva.

**Invia allegati**: abilita l'invio di allegati nelle PEC. Funzionalità non ancora disponibile.

**Utilizza protocollo**: abilita lo sportello all'inserimento di numero e data di protocollazione delle pratiche.

**REA**: attiva per lo sportello l'invio a comUnica**.**

**Marcatura:** attiva la procedura di marcatura automatica delle pratiche da verificare.

**Dimensione massima di allegati**: definisce la dimensione massima degli allegati nelle PEC. Funzionalità non ancora disponibile.

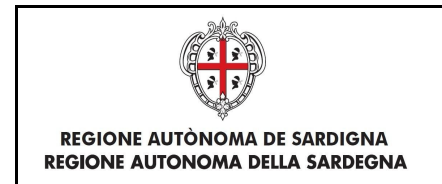

6. Espandere la sezione **Associazione con Comune** cliccando sulla barra grigia ed associare i comuni allo sportello, selezionandoli dall'elenco (**1**) e cliccando sulla l'icona (**2**). Attualmente non ci sono comuni disponibili in quanto tutti associati e quindi questo passo può essere saltato

*N.B.* Se lo sportello non ha comuni associati, **non riceverà pratiche**.

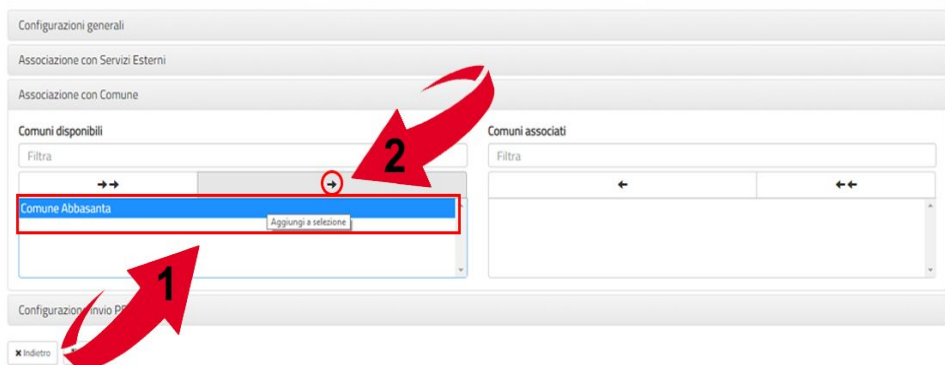

#### Una volta associato apparirà sotto l'elenco relativo.

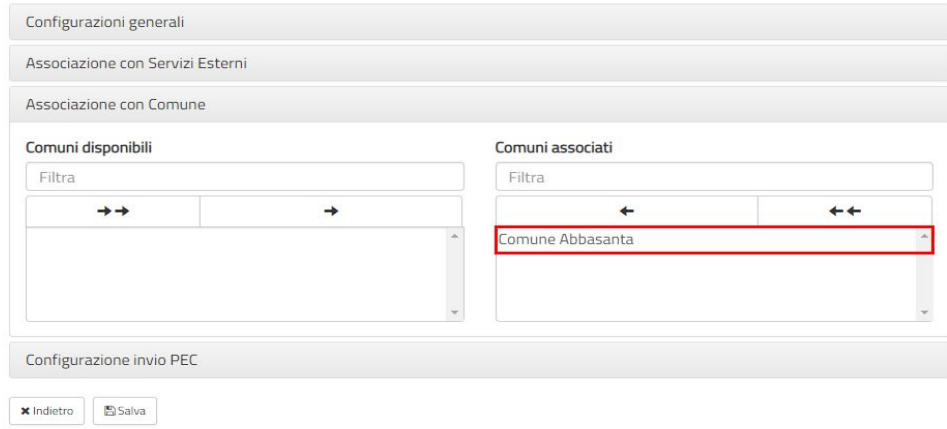

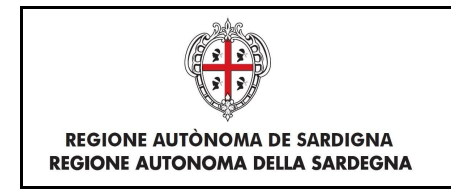

7. Espandere la sezione **Configurazione PEC** e verificare o inserire la **PEC** associata allo sportello.

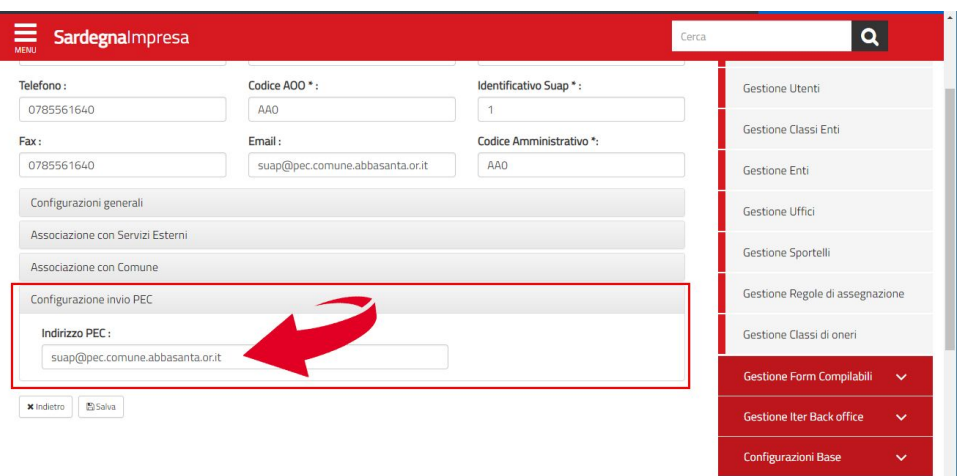

8. Cliccare su **Salva.**

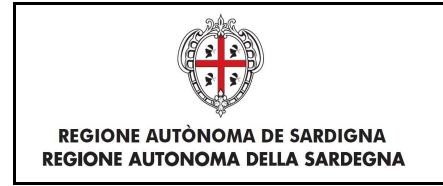

# <span id="page-7-0"></span>Configurazione uffici di sportello

Gli uffici di sportello sono utilizzati in caso di bacini associati, nei quali la gestione dello sportello è suddivisa per comuni.

Ogni ufficio corrisponderà quindi al comune associato al bacino e gli operatori assegnati a quell'ufficio gestiranno solamente le pratiche relative.

*N.B.* Se lo sportello è un **bacino singolo** non è necessario creare uffici. Molti sportelli singoli hanno comunque l'ufficio perchè ereditato dalla vecchia piattaforma

- 1. Espandere la sezione **Gestione Entità base** dal menu laterale.
- 2. Selezionare la voce **Gestione Uffici**.
- + Crea Ufficio 3. Per **creare** un ufficio selezionare il bottone.
- 4. Inserire la **Denominazione** e selezionare lo **Sportello** associato.

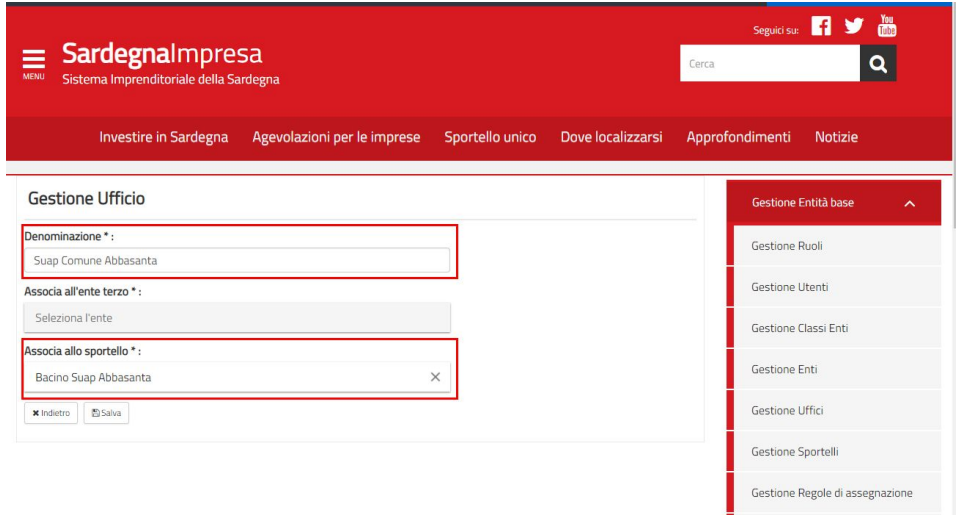

5. Cliccare su **Salva.**

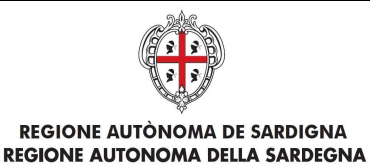

### <span id="page-8-0"></span>Configurazione utenti

- 1. Espandere la sezione **Gestione Entità base** dal menu laterale.
- 2. Selezionare la voce **Gestione Utenti**.
- + Crea Utente 3. Per creare un utente cliccare sul bottone *N.B.* È probabile che **l'utente** che si vuole creare, **esista già** all'interno della piattaforma, ma non sia visibile nell'elenco, in quanto non associato allo sportello di propria competenza. **Prima di creare** un nuovo **utente** contattare il numero dedicato **+39 0783 1856359** per la verifica.
- 4. Per **modificare** un utente selezionare l'icona **contra contra contra della contra della parte della parte della**

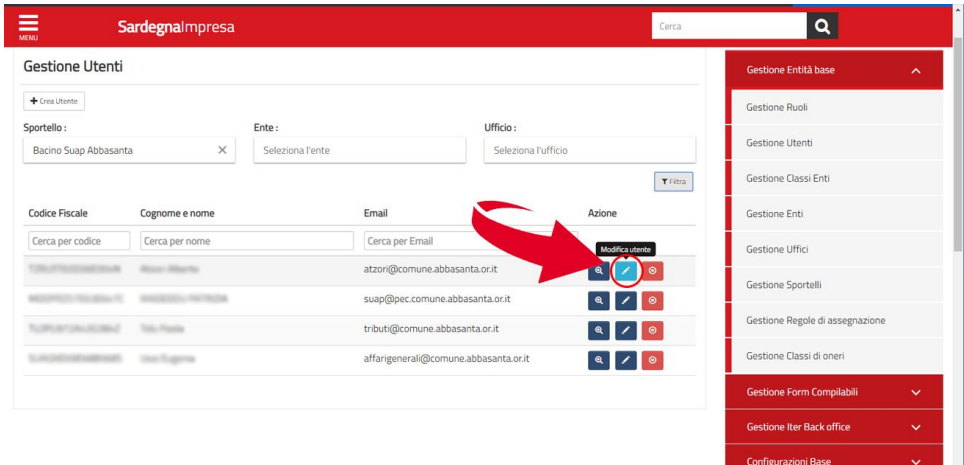

5. **Verificare** ed eventualmente modificare le **Informazioni generali** (C.F., Cognome, Nome, etc..)

*N.B*. Compilare tutti i **campi obbligatori** contrassegnati con l'asterisco (**\***).

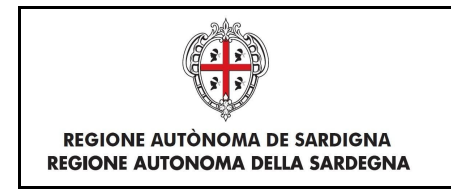

6. Espandere la sezione **Associa Ruoli** cliccando sulla barra grigia e associare i ruoli all'utente, selezionandoli dall'elenco (1) e cliccando sulla l'icona (2).

*N.B.* Gli utenti con ruolo **Amministratore Struttura SUAPE** potranno operare nello **strumento di amministrazione**, mentre con il ruolo **Responsabile struttura SUAPE** e **Operatore struttura SUAPE** si possono **gestire le pratiche** tramite la piattaforma: *<https://servizi.sardegnasuap.it/suape-fe/#/praticheList>*

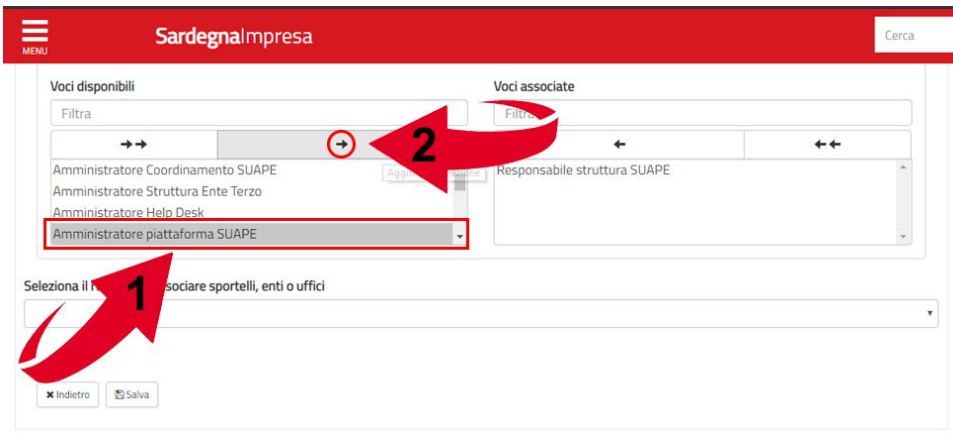

7. Selezionare il ruolo assegnato dall'elenco (**1**) e associare sportelli e uffici. Digitare il nome dello sportello e selezionarlo dall'elenco (**2**). Cliccare sul bottone **Aggiungi sportello selezionato** (**3**).

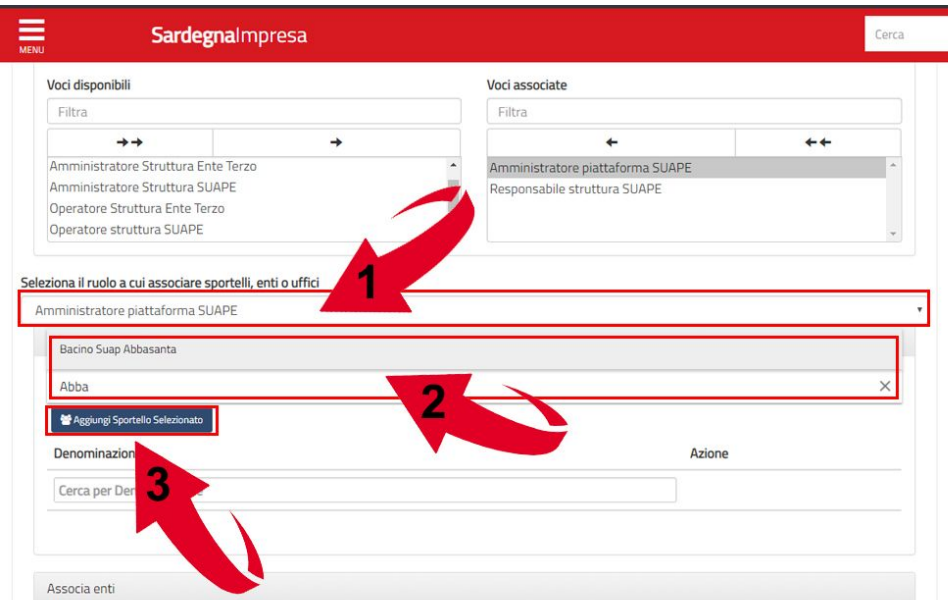

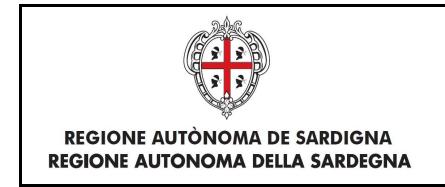

Una volta aggiunto sarà visibile nell'elenco sottostante.

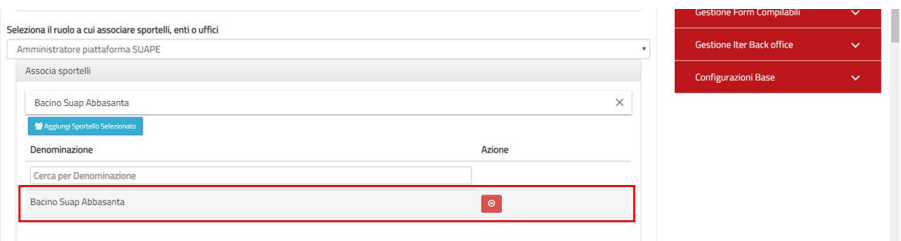

8. Cliccare su **Salva.**